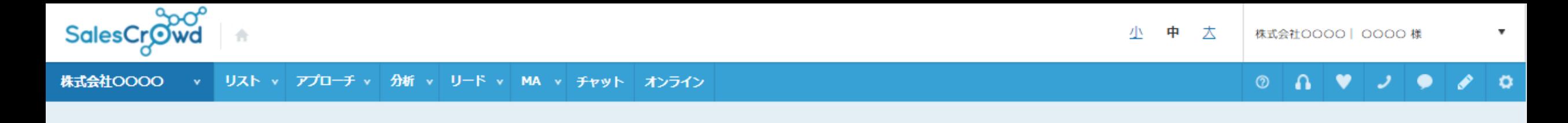

## アプローチリストを作成 | CSVから登録

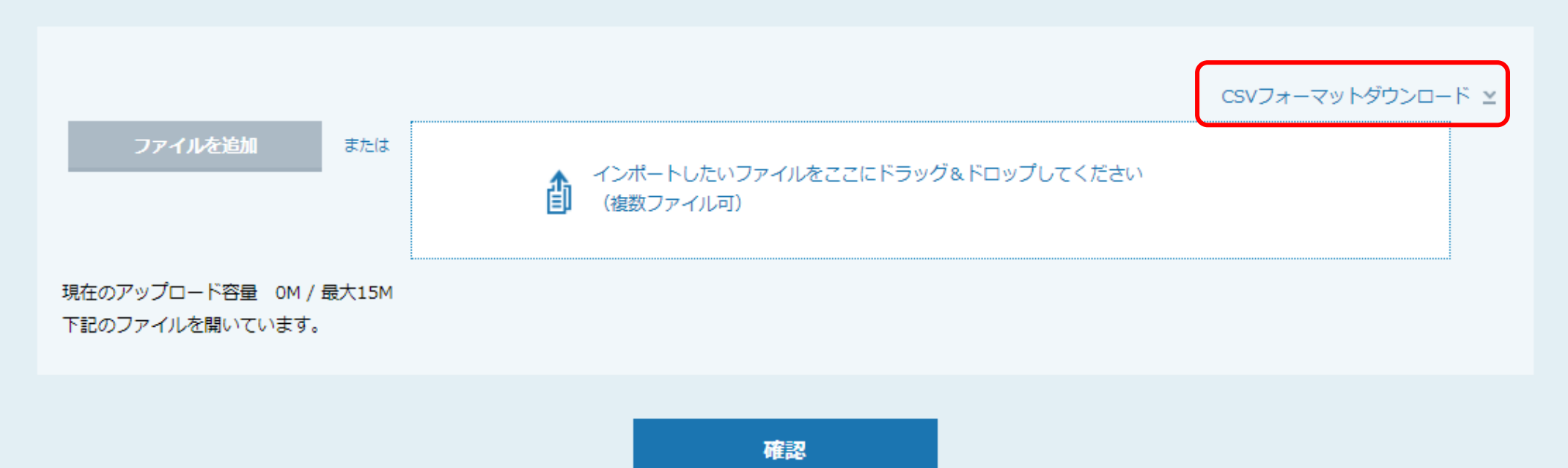

## ~CSVフォーマットをダウンロードする方法~

最終更新日:2022年8月26日

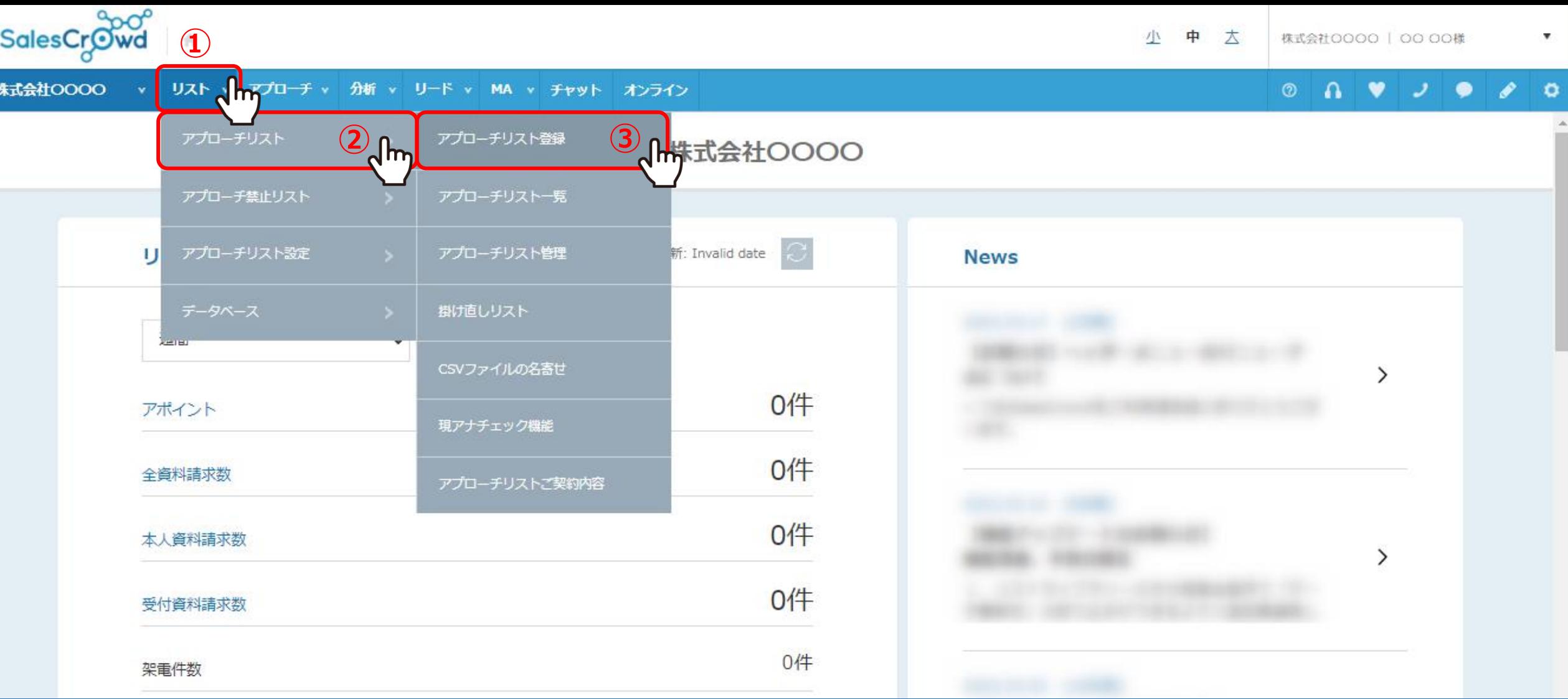

①上部ヘッダーメニューの「リスト」から、②「アプローチリスト」をクリックし、 ③「アプローチリスト登録」を選択します。

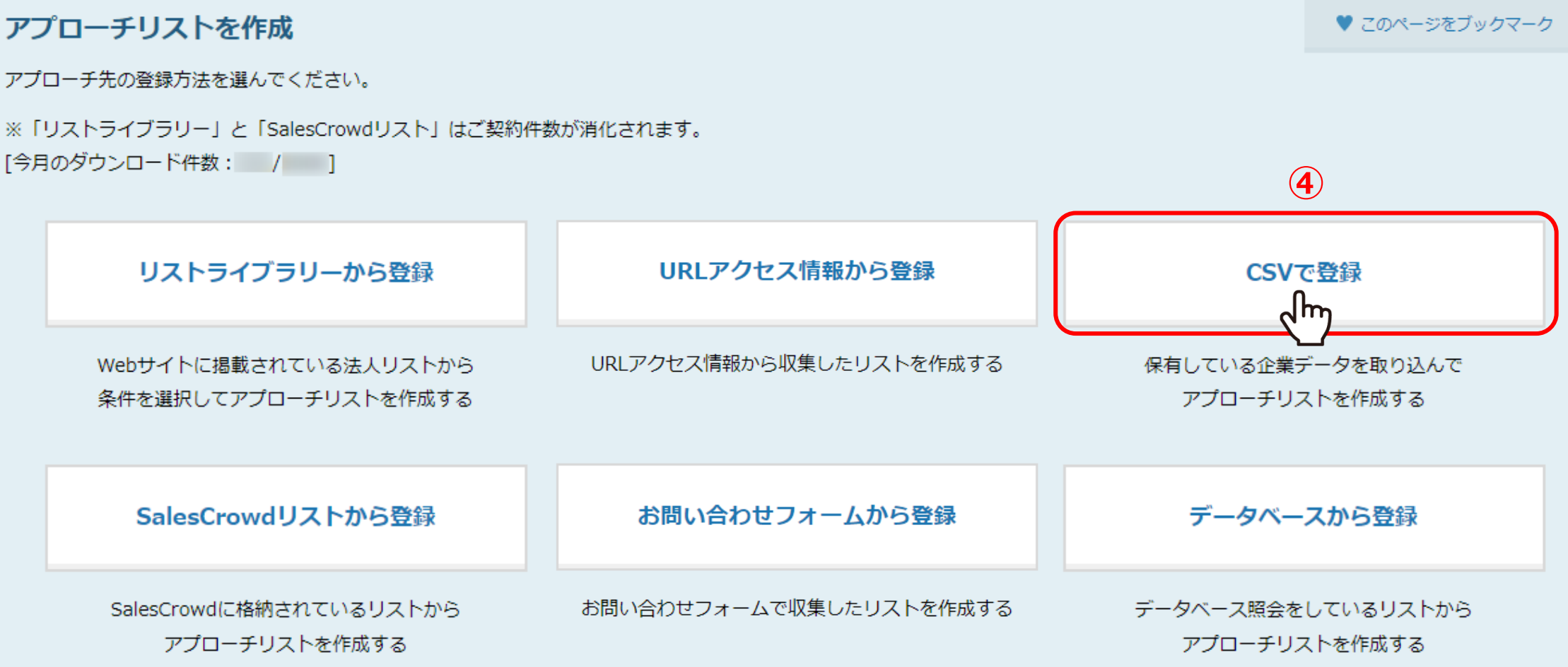

④「CSVで登録」をクリックします。

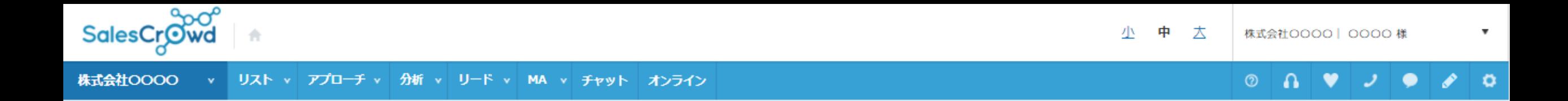

アプローチリストを作成 CSVから登録

 $\left( \frac{1}{2} \right)$ 

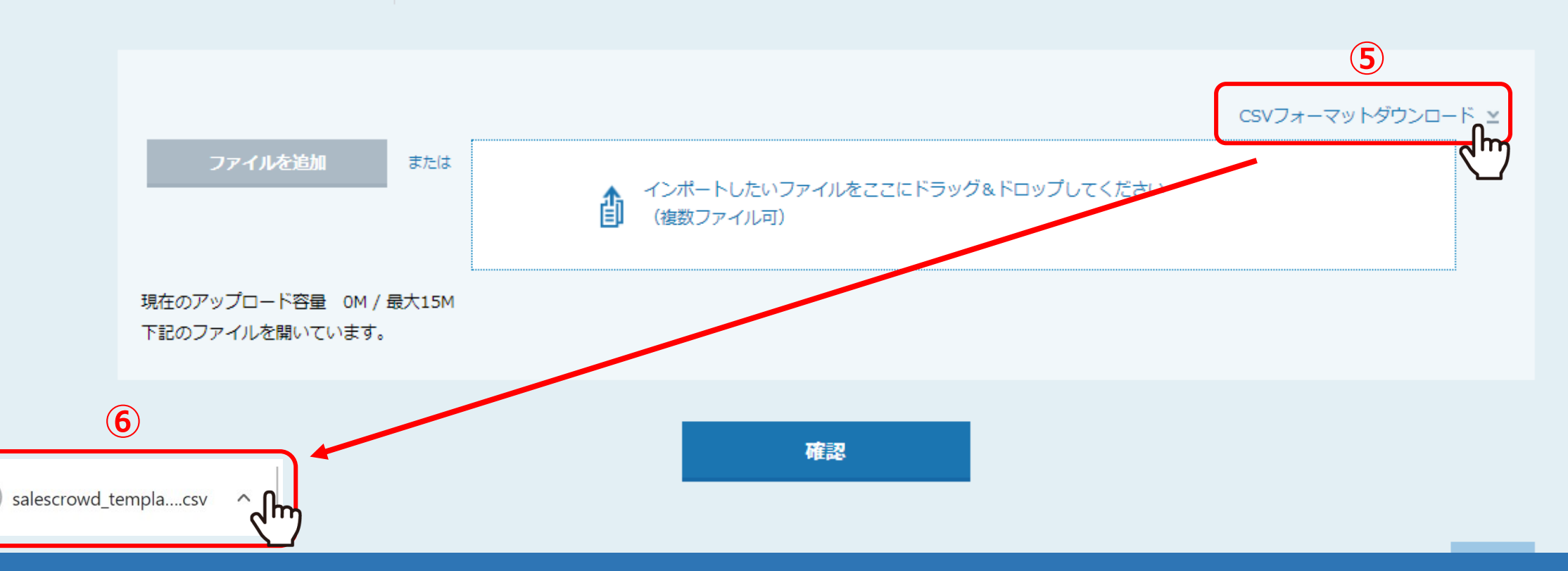

⑤「CSVフォーマットダウンロード」をクリックすると、 ⑥CSVファイルがダウンロードされますので、クリックして開きます。

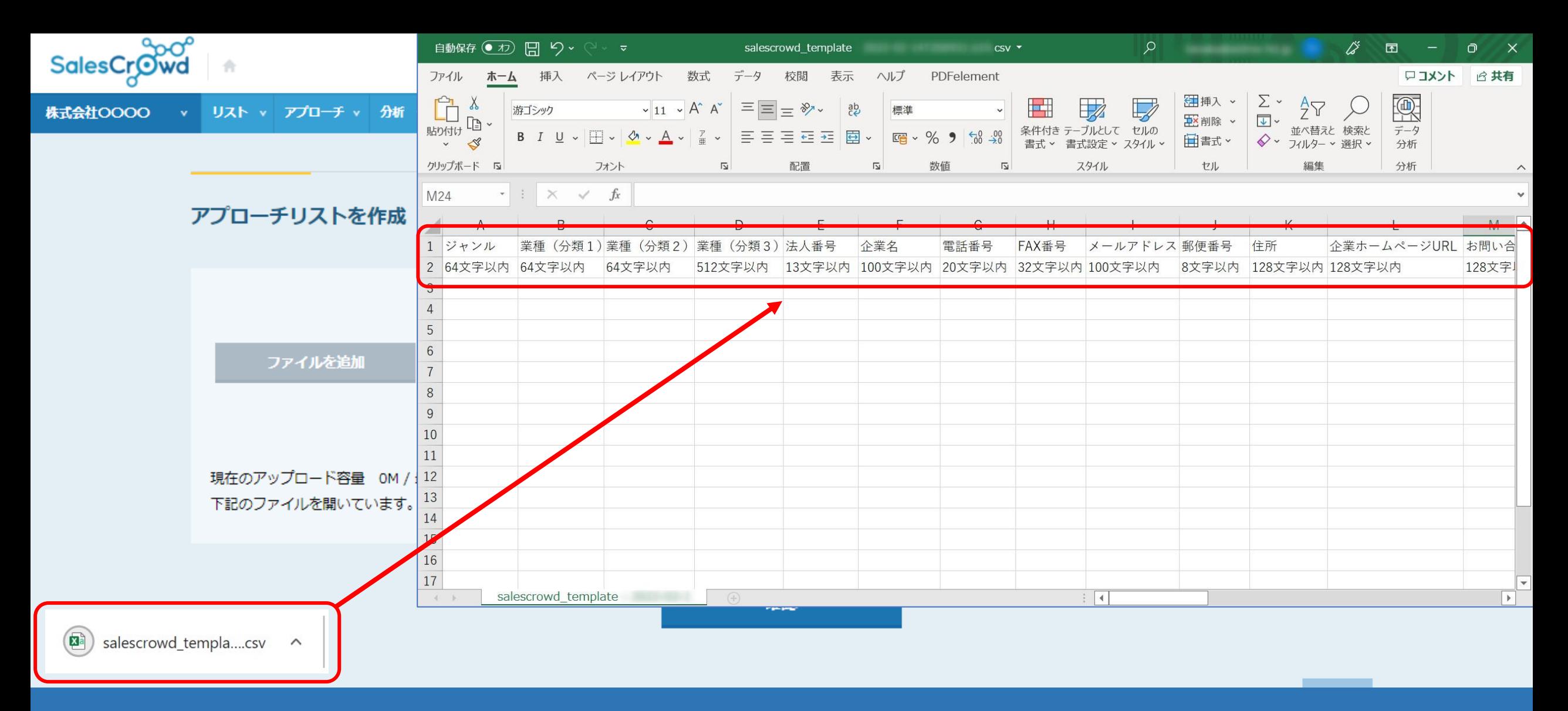

こちらのフォーマットをご利用頂くと、登録時に項目が自動で反映されます。

※各項目は文字数に制限がございますので、入力時にご確認の上ご入力ください。

※CSVファイルでアプローチリストを登録するには、別マニュアル「CSVファイルからアプローチリストを登録する方法」でご案内しております。 5